## 关于江苏师范大学实践教学实习平台操作流程

(指导教师部分,因时间仓促,有问题及时沟通或参考 PDF 文件)

## 一、登陆平台

江苏师范大学实践教学平台,包含毕业设计、大学生创新创业训练计划项目、 实习管理三大平台。目前教师和学生账号对接功能全部完成,可通过以下方式登 陆相应平台:

1.输入校园卡信息(校内信息网网址 http://myu.jsnu.edu.cn/);

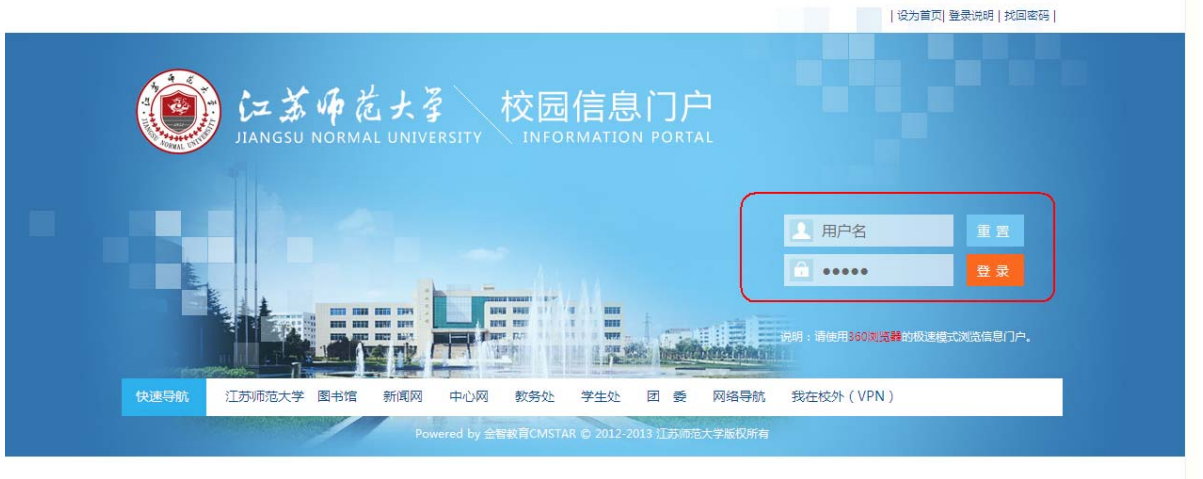

 $\lambda$ 

2. 输入用户名和密码,点击下图中红色方框"实践教学";

┑ **PES REVISE** 仁苏师老大学 校园信息门户 搜索 本の原因法力試験 校内站点 个人应用 公共服务 时政新闻 通知公告 ▶ 2015年五一個期两办信班中性 -<br>无縁网傳用手<del>f</del> \* 2015年五一侵略所の優越年紀に<br>\* 英字領形の15年昭生産後4月1日には19週5日<br>\* 英字の15年昭生産後4月1日には19週5日<br>\* 文字10015年昭和5年紀11年紀5月20日<br>\* 文字10015年昭和5年紀11年紀5月20日<br>\* 2015年現民建設に出て開発保護時期<br>\* 文字半辺真達位工作商民(廣4期)<br>\* 2015年現民建位工作商民(廣4期) 2015-04-30<br>2015-04-30<br>2015-04-30<br>2015-04-29<br>2015-04-29<br>2015-04-29 S  $\frac{2}{\sqrt{2}}$ ALCOHOL: N **RELEASE** 語 の公信箱 班车时刻 E 大于报送因私出画(蒋)证件专项治理工作相<br>关于举办首届在徐南校英语单词听写大会选拔<br>关于至开学科学位原评估工作动员会议的通知<br>关于毕业班教学工作宏排的通知 **黃注通勤班车** 师大校历 <br>校领导接待日 **WIKI The Second** l E Ξ **VPN**  $1/5$  1 2 3 4 5  $\rightarrow$ #原地社長県| 第36条  $\overline{\mathbf{r}}$ 全面深化综合改革 扎实推进内涵发展 奋力开创高水平大学建设新局面 18.新文件 - 15发充群文件 - 16发行政文件 充版部门文件 - 16<br>
\* 新装(2015)13号 美于研究2015年上半年新工程处分学生学行等。<br>
\* 学发(2015)13号 美于好2015年半年新工程处分学生进行完<br>
\* 学发(2015)13号 美于开展 21015年北美中学院、新型、新型、<br>
\* 新发(2015)13号 美于评选2015年优秀毕业科研创新计划规则<br>
\* 新发(2015)13号 美于开展 - 15017年 本科教師 科文教師 研究生系统一教师  $315 - 04 - 1$  $015 - 04 - 2$ **19 de servir en 69**  $015 - 04 - 1$ 竹无图标 档案查询系统  $015 - 04 - 1$  $2015 - 04 - 0$ 电视直播系统 asset TE REGARDED | 站点地图 | 老艇办公网 | 老艇校内信息 |<br>| 版权所有 2012 江苏师范大学

3. 点击下图中"实习",即可登录相应的平台,无需输入用户名和密码;

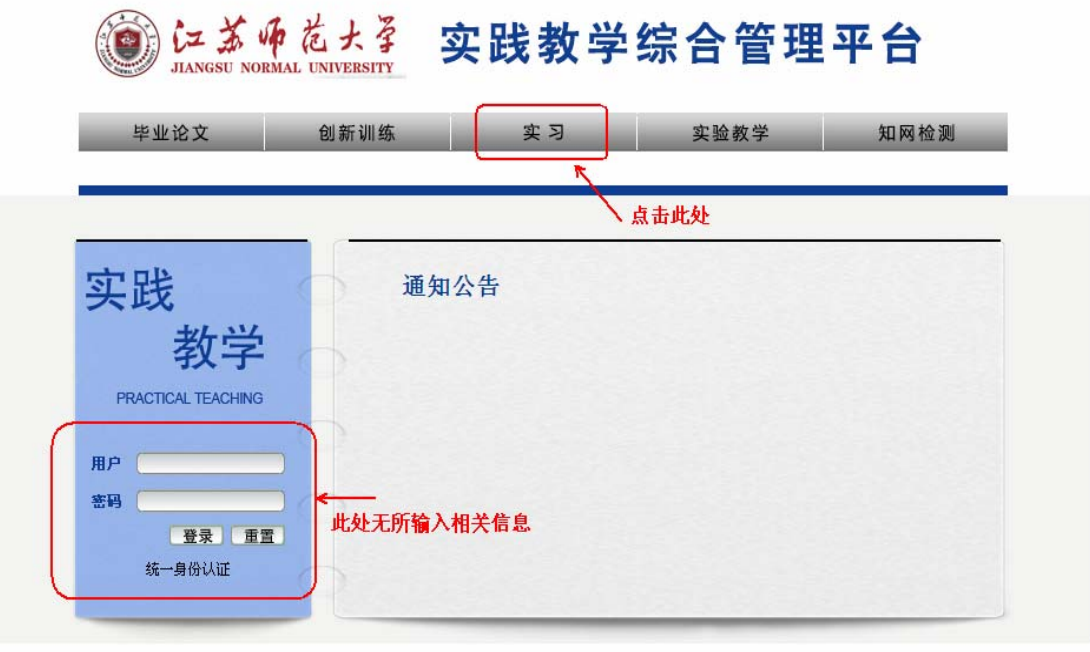

用户单位:江苏师范大学 版权所有:南京先极科技有限公司

4. 点击上图中"实习"后

(1)如您多个角色,弹出如下页面,根据角色,点击"指导教师"按钮进 入平台;

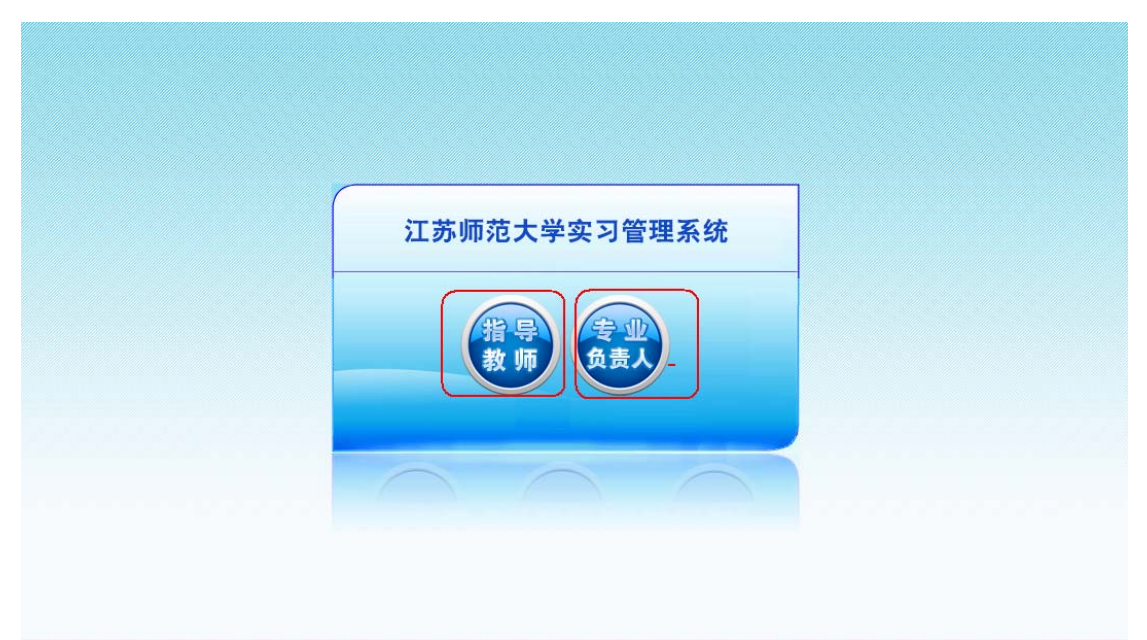

## 进入平台如下图

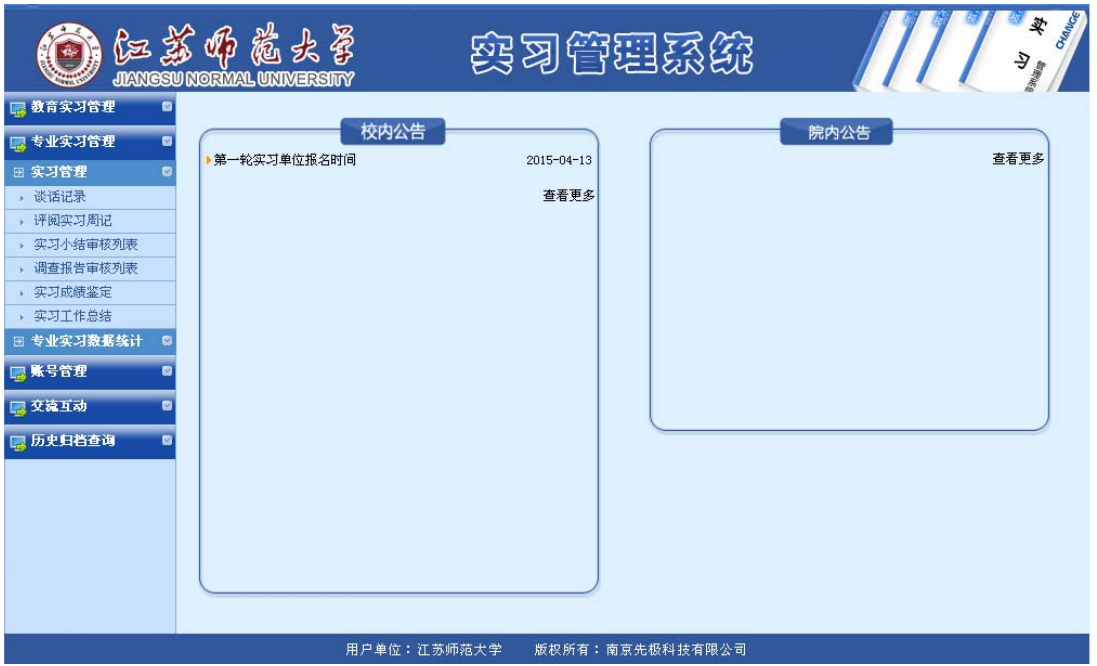

## 二、审阅相关内容

1.谈话记录:选择相关学生进行实习谈话,有针对性。 2.评阅实习周记:督促实习每周填写实习周记,了解学生实习动向和状况。 3.实习工作总结:对实习期间工作的总结。 4.实习小结审核列表:审阅学生实习小结。 5.调查报告审核列表:审阅学生调查报告。

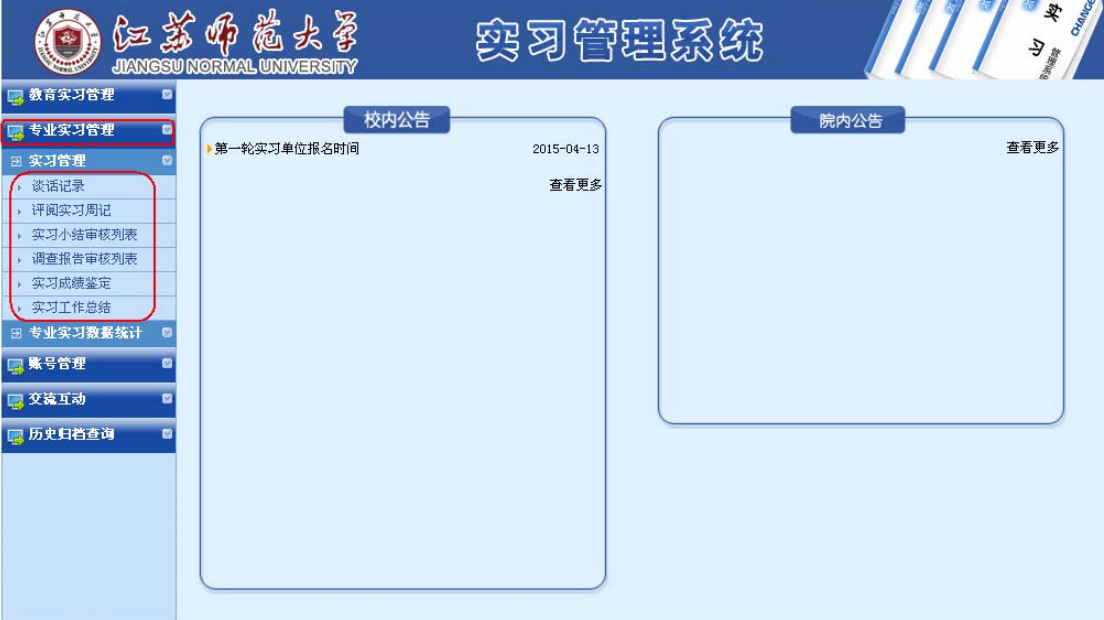